## This Way To

## **Sustainability Conference**

## California State University, Chico

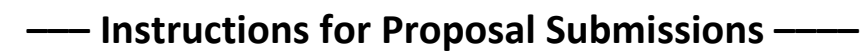

## **For a video demonstration of the process, [click here.](https://media.csuchico.edu/media/TWTS+ProposalSpace+Submission+Tutorial+v2/0_5s8chdxm)**

- 1. Follow the link provided on our website, newsletter, announcement, or other resource to submit your proposal.
- 2. Sign in or Register for Free to create a ProposalSpace account.
- 3. You are now on the "Start a Proposal" screen, here you can see the title of the event as well as the submission deadline.
- 4. Type in your Proposal Nickname, this is for your personal reference within your Dashboard, and is not viewable to the conference organizers.
	- a. Click the orange "Continue" button once you are done.
- 5. The next page header will be your Proposal Nickname, followed by the conference name, submission deadline, and status of your proposal. You will also see a progress bar to let you know how much of the proposal application you have completed.
- 6. Scrolling down, you will see the Instructions for this Proposal, including the Theme and Tracks. There is also contact info if you have questions.
- 7. You are now at the "Proposal Content".
	- a. Type in your "Title"
	- b. Select your first Track Preference for your proposal with the drop down menu.
	- c. Select your second choice Track Preference with the drop down menu.
	- d. Select whether you prefer to do a poster, a presentation, or both(either).
	- e. Upload a PDF of your presentation abstract by clicking on the "Add File" button and selecting the file from your computer.
		- i. If the file selected is incorrect, you can click "replace" or "remove" and try again.
	- f. Last step is to add the Presenters.
		- i. Click "Add A Presenter"
		- ii. Click "Myself" if you are the presenter.
- iii. You can then click "Add Another Presenter" if you are presenting with other people.
	- 1. Type in their information.
		- a. If they have a ProposalSpace account, it will appear and you can click on their name.
		- b. If they do not already have a ProposalSpace account, you can "Add the Person Manually", and fill in their information.
- g. Scroll back up and check that what you have entered is correct.
- h. If your Proposal is complete, an orange "Submit Proposal" button will be at the top of the page.
	- i. Once submitted, you will no longer have access to edit your proposal without contacting an admin.
- 8. You will receive an email verification that your proposal has been submitted.
- 9. If you request to make changes, or the conference organizers feel something is missing from your proposal, you will receive an email that your proposal has been "Returned to Drafts".
	- a. You can view any comments from the organizers in the email.
	- b. You can re-access your proposal by logging into ProposalSpace, and clicking on "Dashboard". Scroll down until you see your proposal, and click on it to make changes.
- 10. Once your proposal has been accepted or rejected, you will receive an email notification letting you know.
- 11. For more information, visit our website: [www.csuchcio.edu/twts](http://www.csuchcio.edu/twts)
- 12. Thank you for your interest in presenting at This Way to Sustainability!